# Allivici SOFTWARE DE NUTRIÇÃO

Nutri, você merece um software assim! Vamos juntos rumo ao seu sucesso?

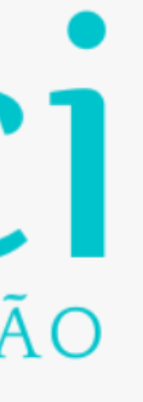

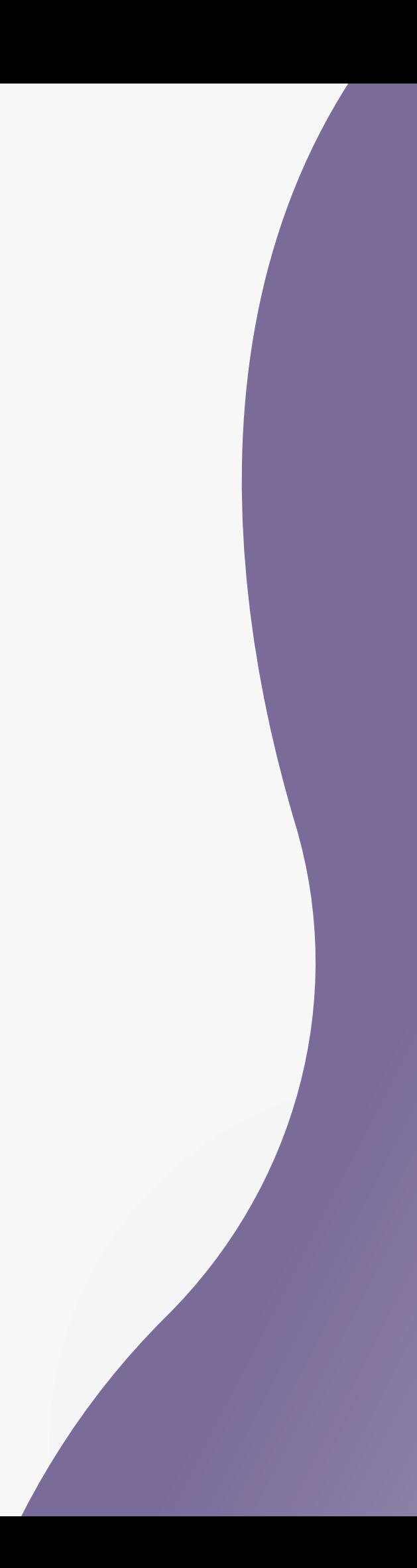

**Se você é estudante o período gratuito irá permanecer até a sua formatura!**

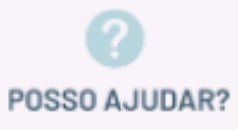

**Mude para o plano ilimitado, na área de usuário, e aproveite todas as funcionalidades!**

# **Desejamos boas-vindas! Conheça as funcionalidades do Software Allivici**

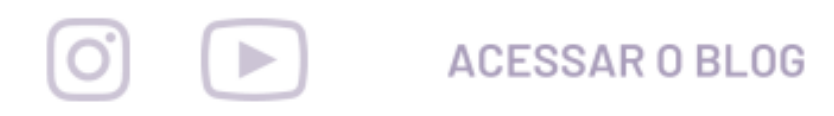

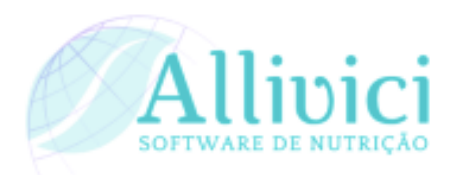

#### Gerencie toda a sua rotina clínica no Software ALLIVICI!

#### Vamos juntos rumo ao seu sucesso?

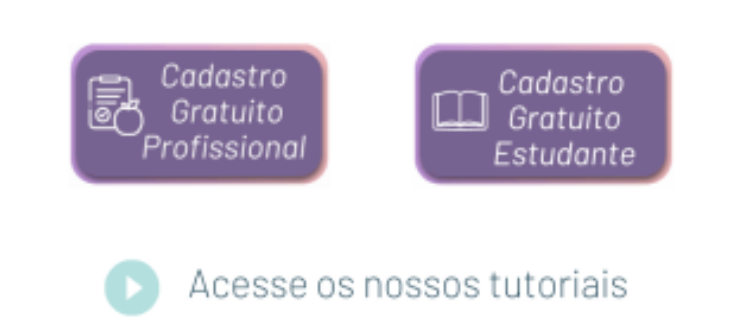

Vem conhecer as funcionalidades que você só encontra no ALLIVICI:

**Teste gratuitamente! Cadastre até 5 pacientes e teste todas as ferramentas disponíveis!**

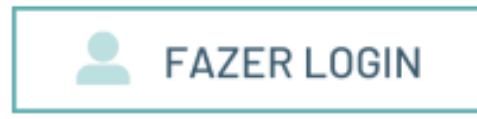

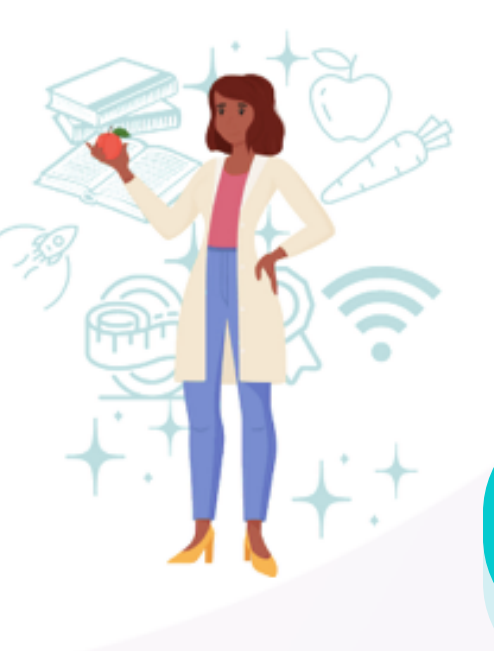

# **Conheça as funcionalidades do Software Allivici**

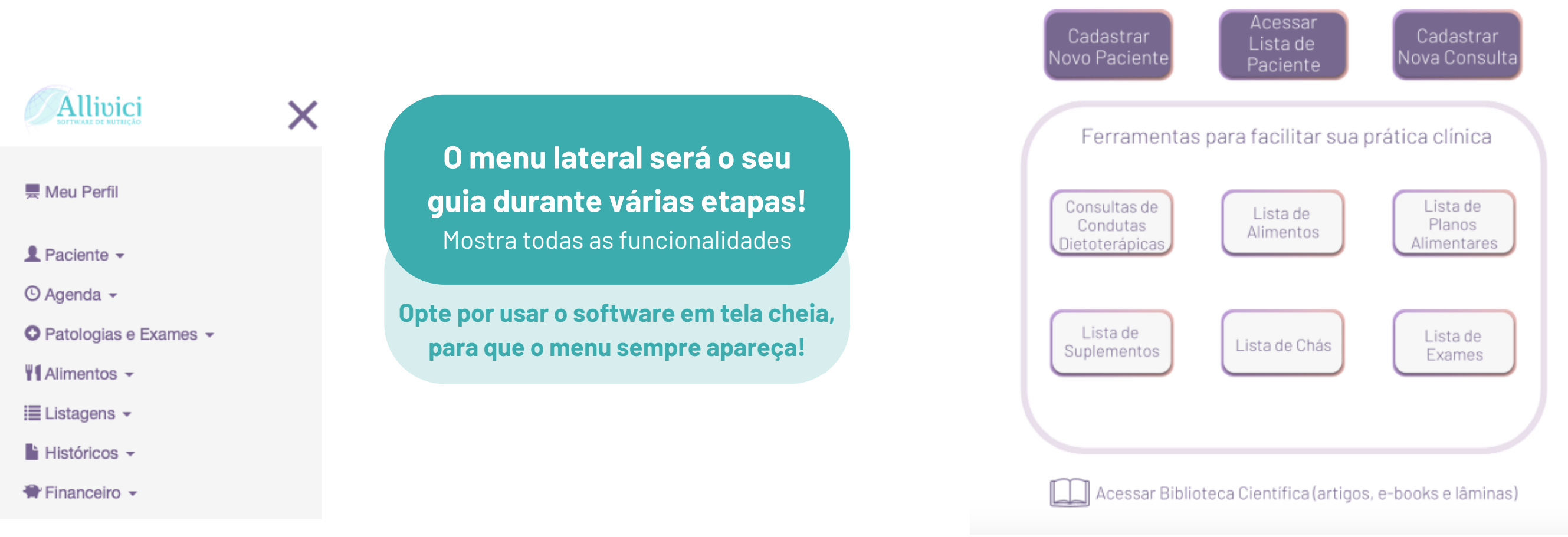

Personalize as páginas que serão entregues ao paciente com a sua logo, assinatura e contatos no rodapé!

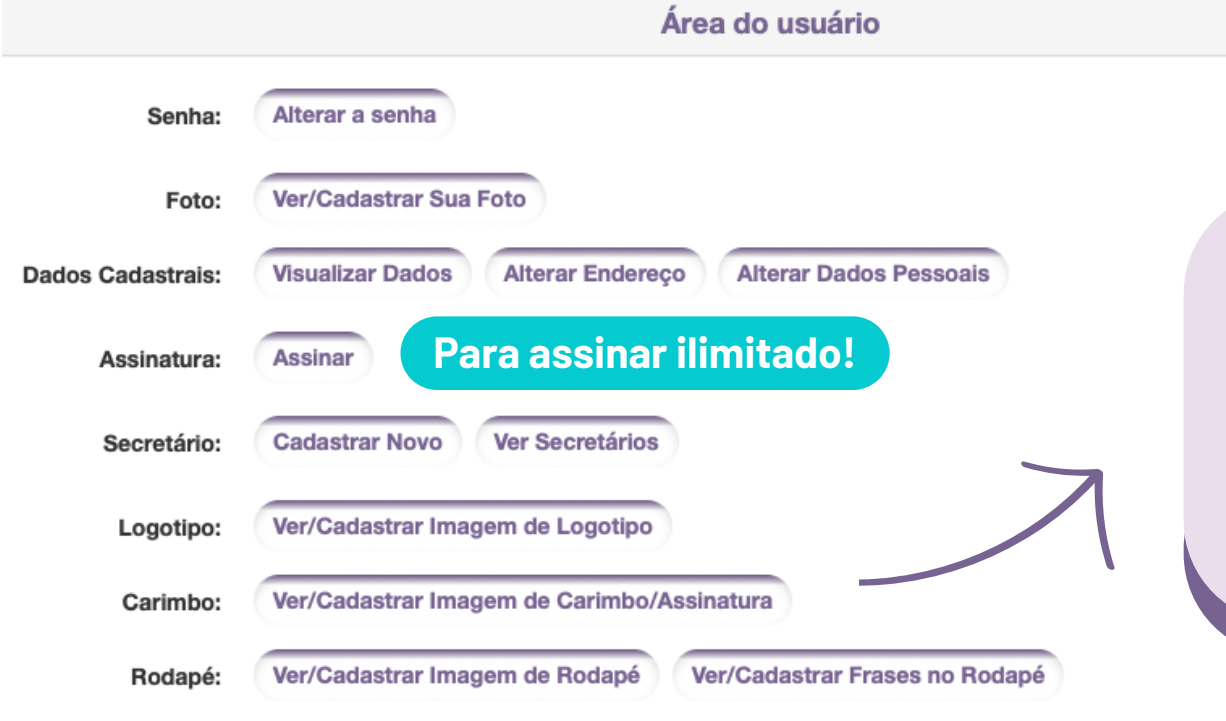

Controle Financeiro

Informações de Secretários (as)

Na página inicial há atalhos das principais funcionalidades para o atendimento nutricional.

**Tenha acesso ao controle financeiro do seu consultório**

# **Iniciando a Consulta Atual**

**A barra de acesso lateral facilita voltar em alguma etapa e alterar ou complementar os dados informados.**

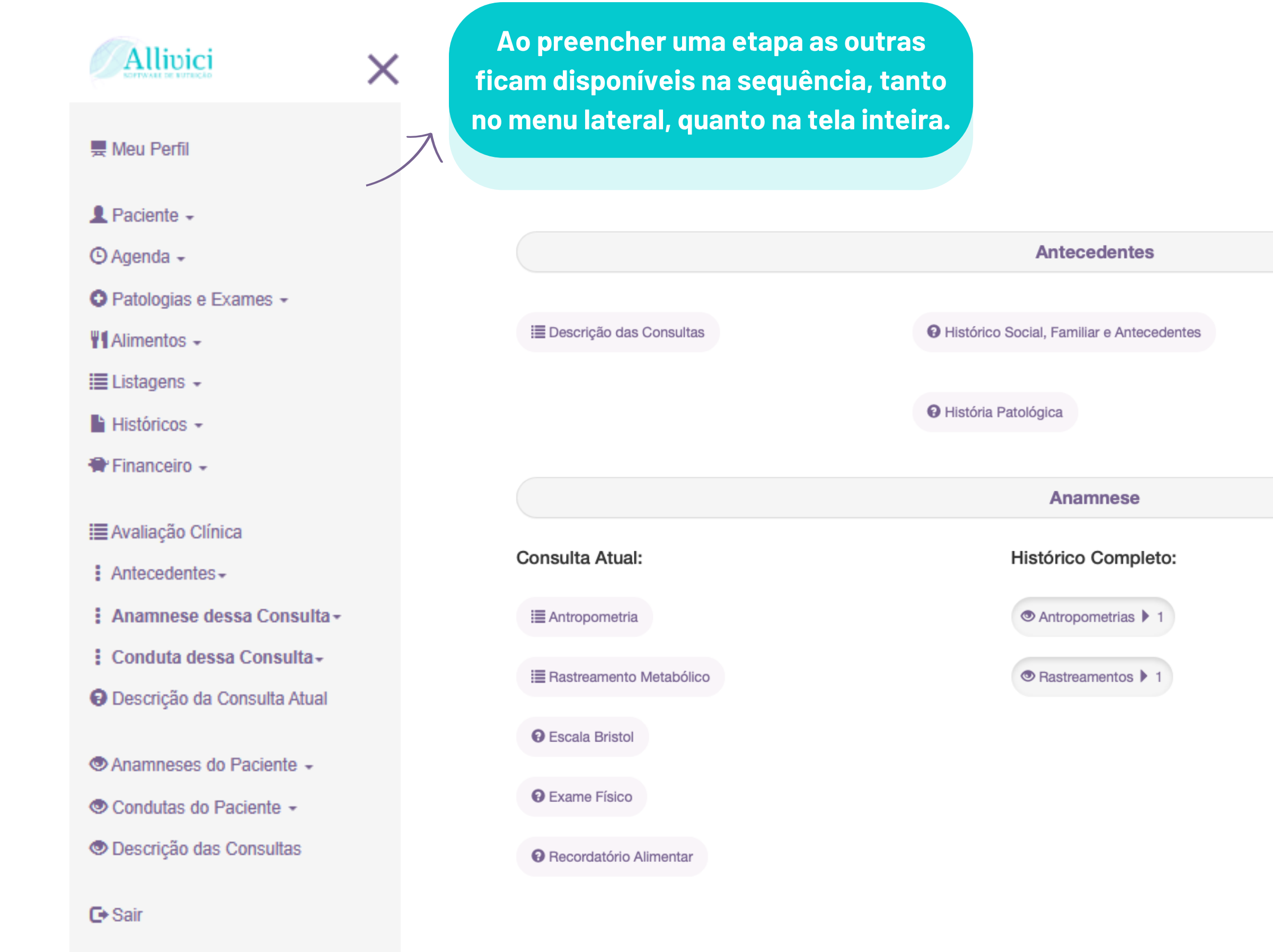

**O** Histórico Nutricional Geral

**O** Histórico da Doença Atual

**Ao cadastrar o paciente insira o e-mail para enviar diretamente os resultados da Antropometria e do Plano Alimentar.**

**Selecione durante o cadastro, para ter acesso às funções específicas de antropometria, caso o paciente seja:**

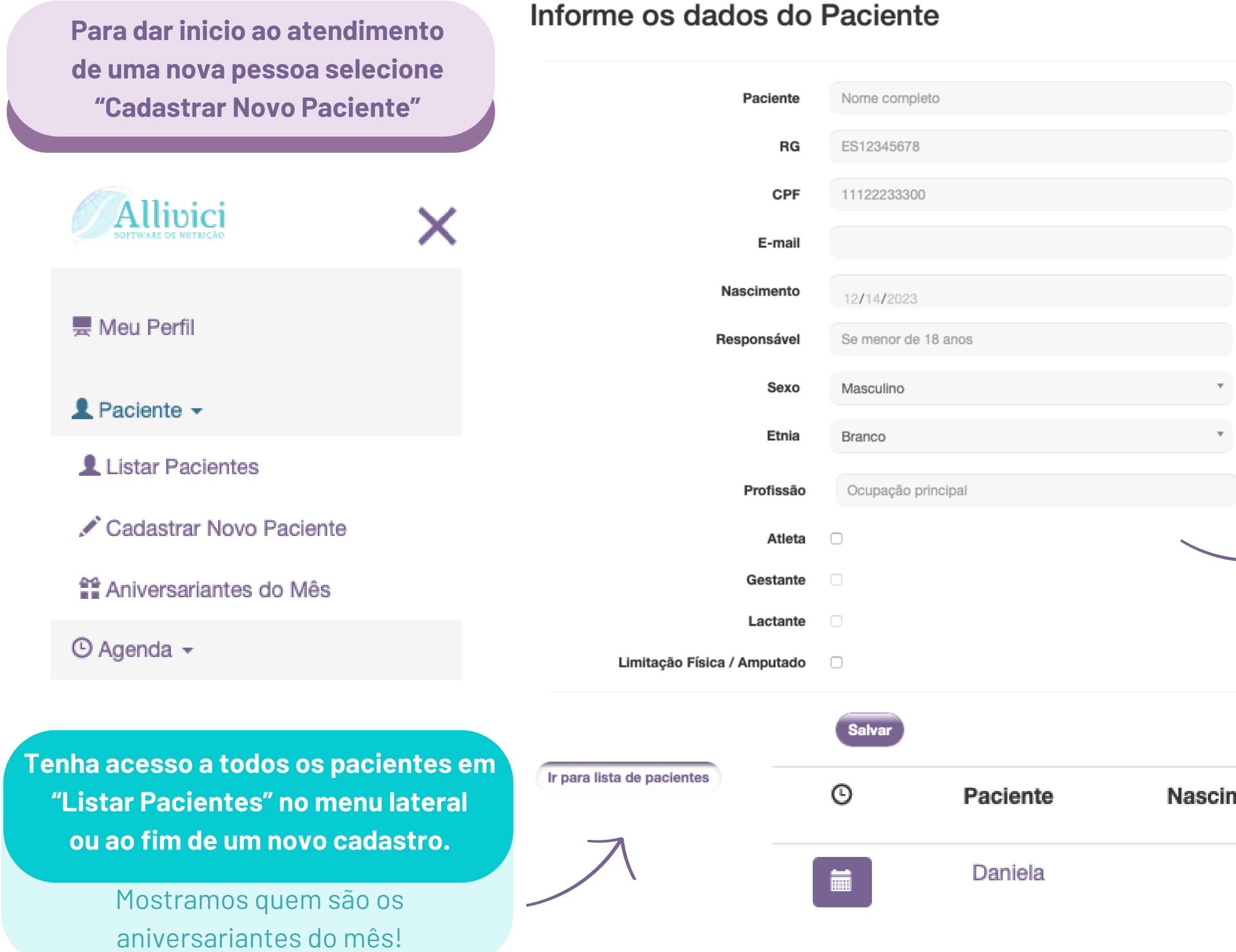

- **gestante;**
- **lactante;**
- **atleta;**
- **paciente com limitação física.**

# **Cadastro do Paciente**

**Acesse a ficha completa de cada pessoa ao clicar no nome.**

scimento

Inicie um novo agendamento ao clicar no ícone do calendário, ao lado do nome.

**Para iniciar um novo atendimento clique em "Agendar Nova Consulta" , para editar informações de datas anteriores clique em "Acessar consultas já realizadas".**

Também é possível fazer isso **Para uma nova consulta clique em** ao clicar em "Agenda" e depois **pacientes e listar, selecione a pessoa** em "Novo Agendamento". **desejada para o agendamento. Detalhes Allivici** X Daniela **■ Agendar Nova Consulta ■ Meu Perfil**  $RG$ **CPF** E Acessar consultas já realizadas  $\triangle$  Paciente  $\sim$ E-mail  $\odot$  Agenda  $\sim$ Nascimento **O** Minha Agenda Novo Agendamento

**Cadastrar Consulta** 

# **Cadastro de Consultas /Agendamentos**

**Ao clicar em "Minha Agenda" você terá acesso aos nomes dos pacientes em ordem cronológica.**

**Após cadastrar um paciente você também é levado automaticamente para o agendamento da consulta.**

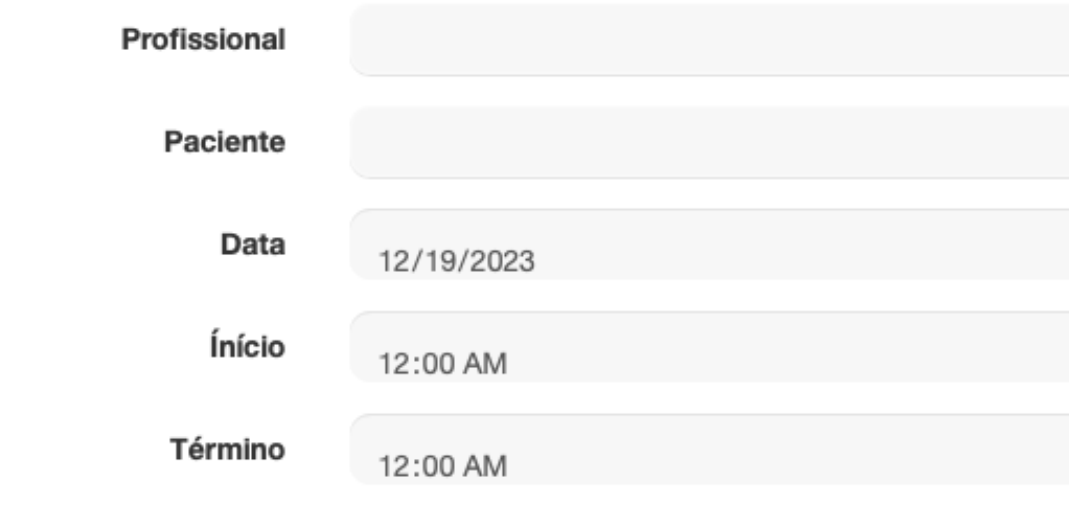

Tenha melhor controle financeiro do seu consultório selecionando se o atendimento já foi pago e qual a forma de pagamento escolhida.

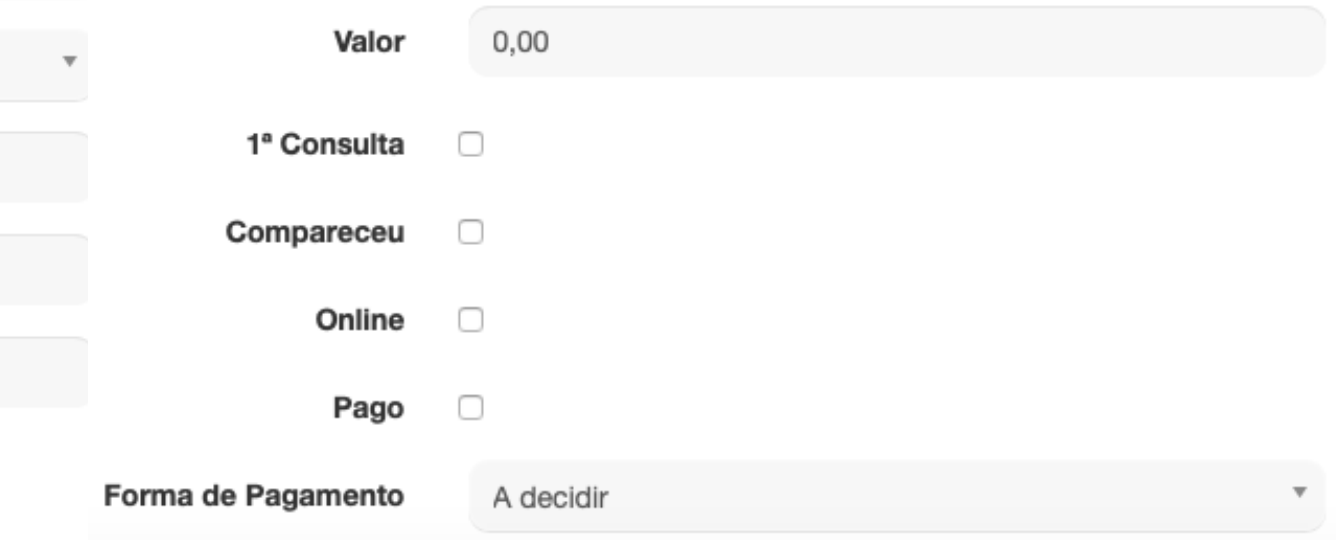

## **Consulta Atual - Antropometria**

**A primeira etapa da anamnese é a antropometria, com diferentes protocolos de avaliação disponíveis.**

Estatura

Braço Contraído Dir. (cm)

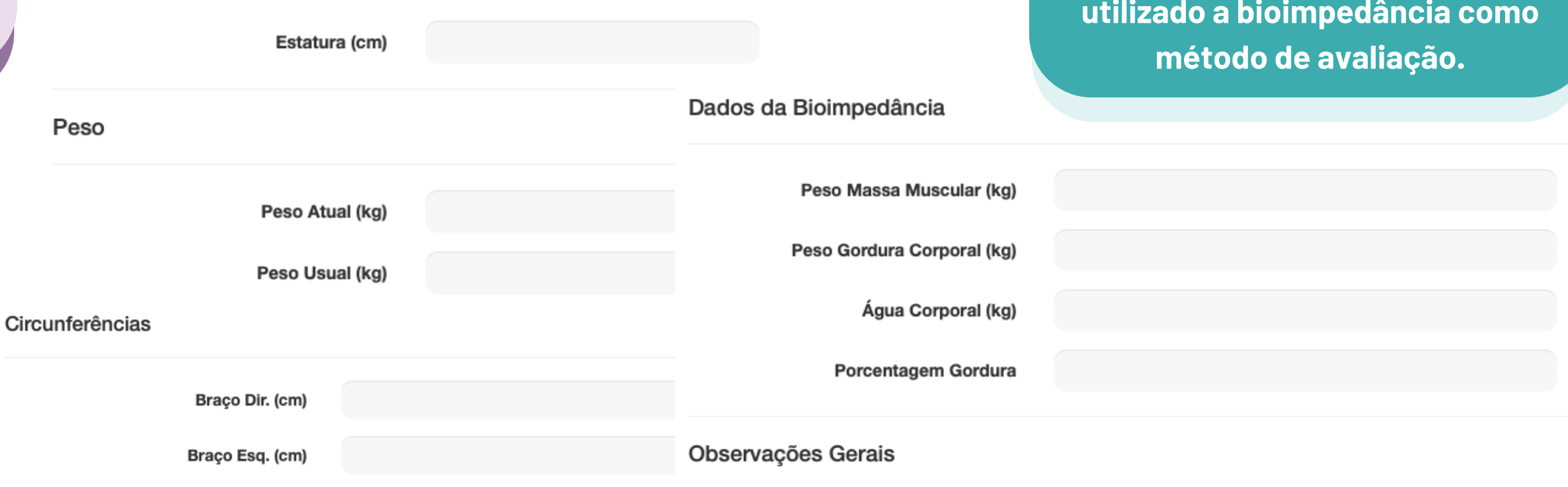

這 Avaliação Clínica

 $:$  Antecedentes  $\sim$ 

**III** Antropometria

**O** Escala Bristol

: Anamnese dessa Consulta -

<sup>1</sup> Rastreamento Metabólico

#### Dobras Cutâneas

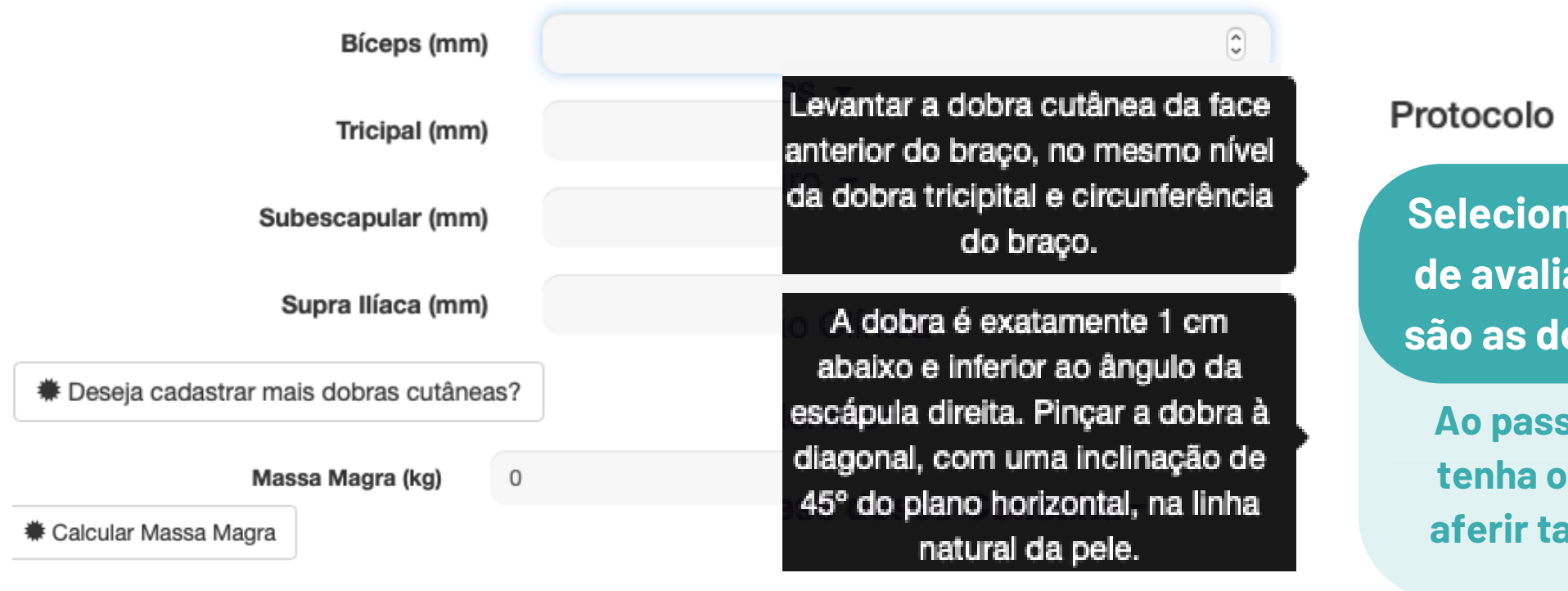

**Adicione as informações caso seja utilizado a bioimpedância como**

Observação

Cadastrar e Gerar Relatório

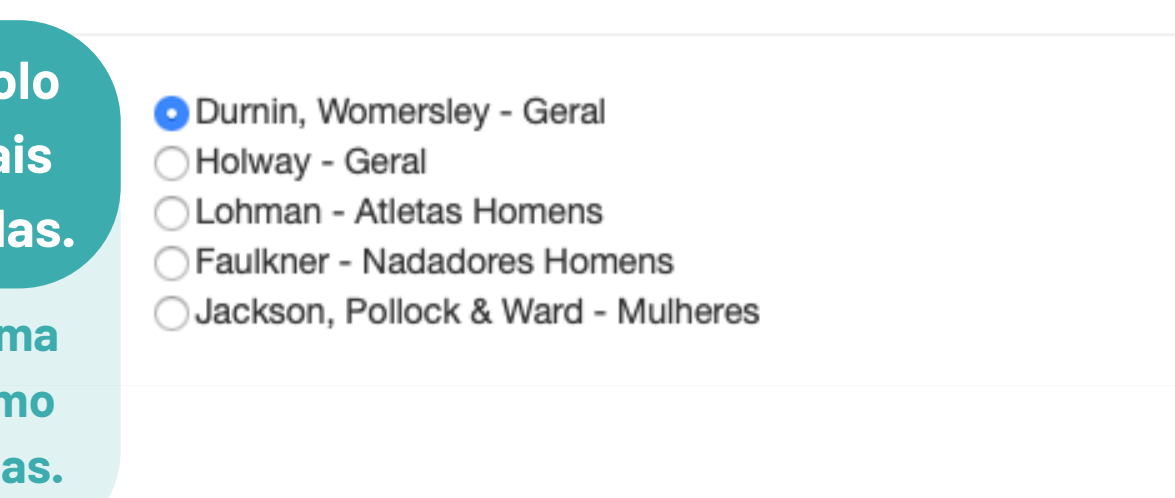

**Selecione qual o protocolo de avaliação e saiba quais são as dobras requisitadas.**

**Ao passar o** *mouse* **em cima tenha orientações de como aferir tais dobras cutâneas.**

**Ao preencher os sinais e sintomas do seu paciente no "Questionário Rastreamento Metabólico" obtenha informações sobre os possíveis nutrientes que estão em deficiência, em excesso, se há contaminação por metal pesado ou indicação de algum exame laboratorial a ser solicitado .**

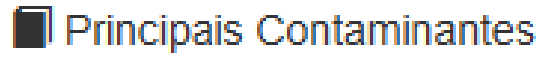

Ao rolar a página do resultado em Rastreamento Metabólico tenha acesso as informações sobre os metais pesados e onde podem ser encontrados, para orientar de forma mais completa seu paciente!

# **Consulta Atual - Rastreamento Metabólico**

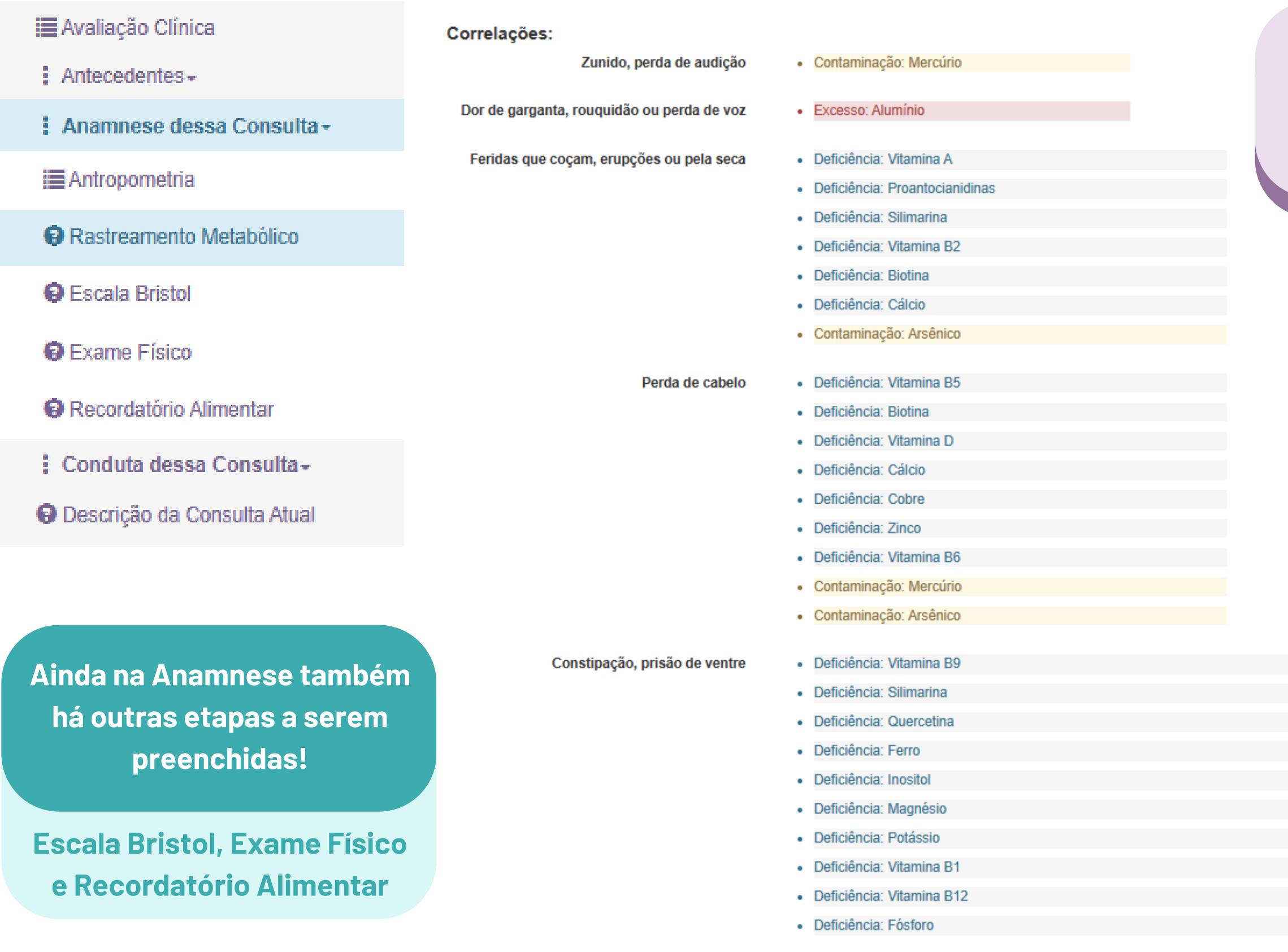

# **Consulta Atual - Conduta / Planejamento Dietético**

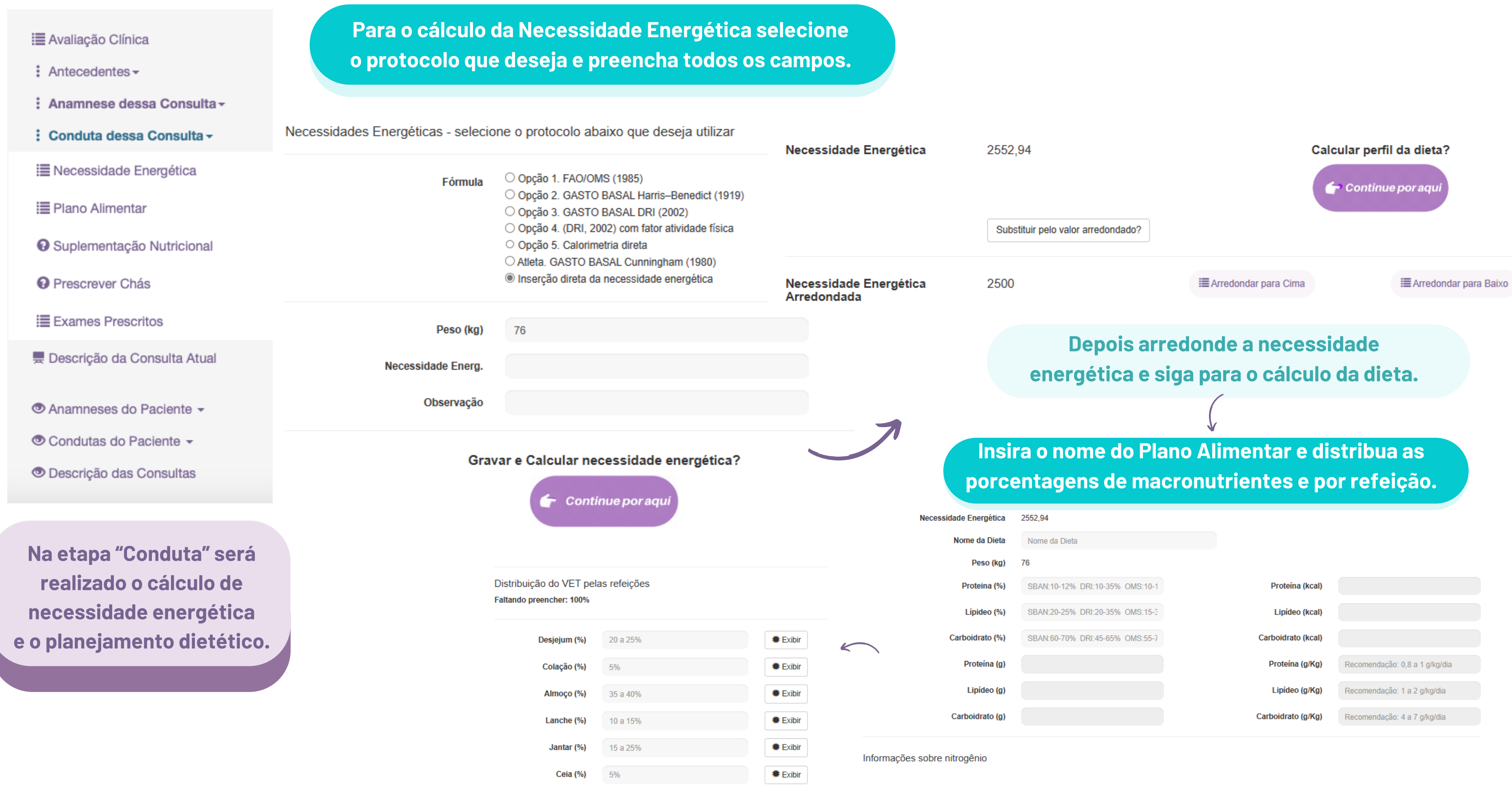

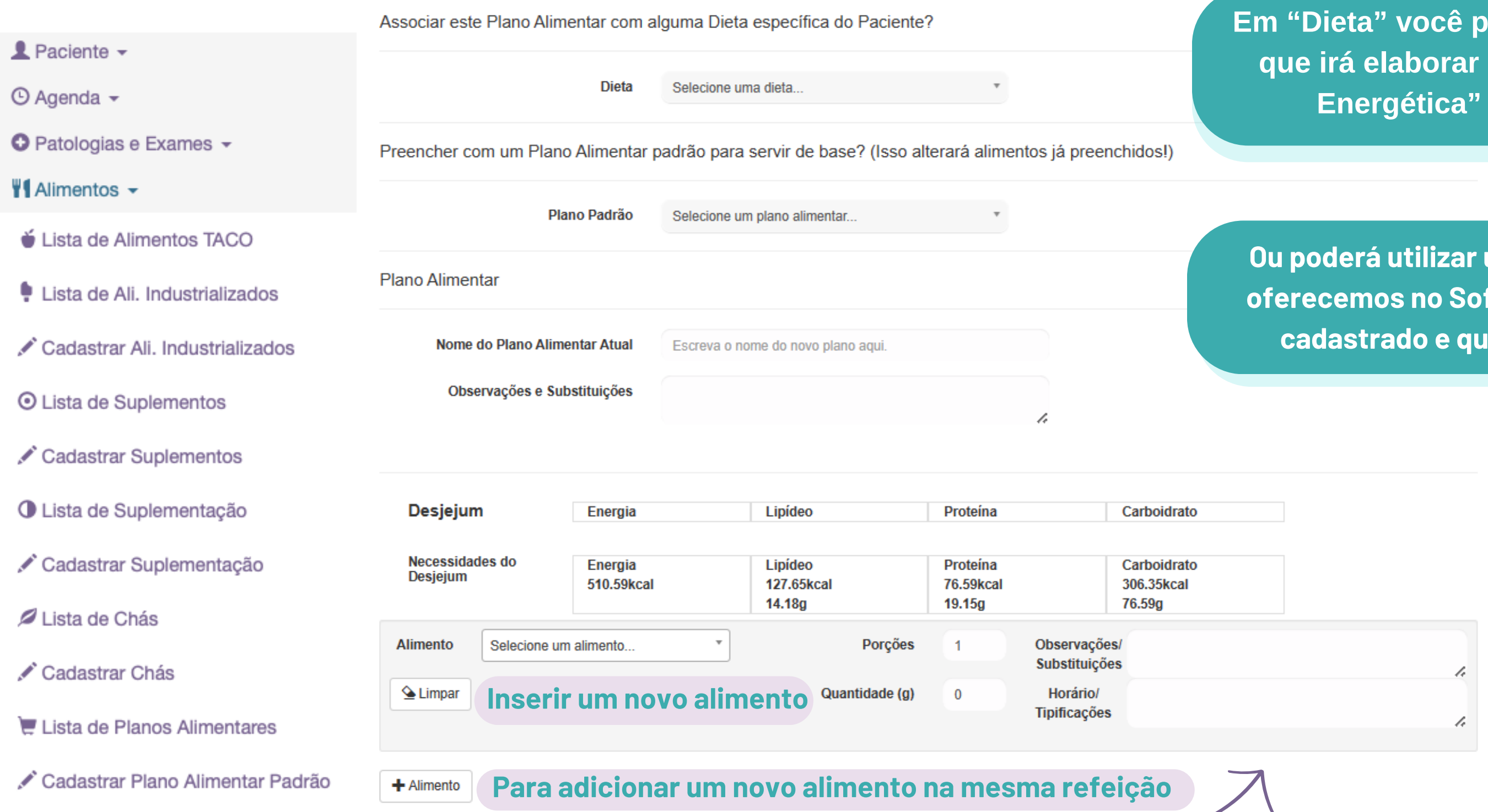

**Ou poderá utilizar uma Plano Alimentar Padrão que já oferecemos no Software ou algum Plano que já tenha cadastrado e queira apenas editar os alimentos.**

**No Menu Lateral em "Alimentos" poderá cadastrar: Plano Alimentar Padrão, Suplementos e Novos Alimentos.**

> **Os alimentos disponíveis são referenciados pela tabela TACO, IBGE, livros de medidas caseiras e informações atualizadas dos produtos industrializados.**

# **Consulta Atual - Planejamento Dietético**

**Em "Dieta" você poderá associar o Plano Alimentar que irá elaborar com o cálculo de "Necessidade Energética" realizado na etapa anterior.**

# **Consulta Atual - Precrição de Suplementos Nutricionais**

#### $\P$ Alimentos  $\sim$

- Lista de Alimentos TACO
- Lista de Ali. Industrializados
- Cadastrar Ali. Industrializados
- © Lista de Suplementos
- Cadastrar Suplementos
- **O** Lista de Suplementação
- Cadastrar Suplementação
- Lista de Chás
- Cadastrar Chás

**Há uma lista já existente de suplementos, mas é possível cadastrar novos produtos ou fórmulas de manipulação.**

> **Para a suplementação magistral é disponibilizado o nome do ativo e as dosagens mínimas e máximas permitidas para o nutricionista prescrever.**

 $\Rightarrow$  sair

lendo

**É possível montar diversas prescrições para uma mesma consulta.**

A suplementação é uma das etapas da "conduta". A medida caseira/porção e as dosagens estão indicadas.

**Vitaminas** 

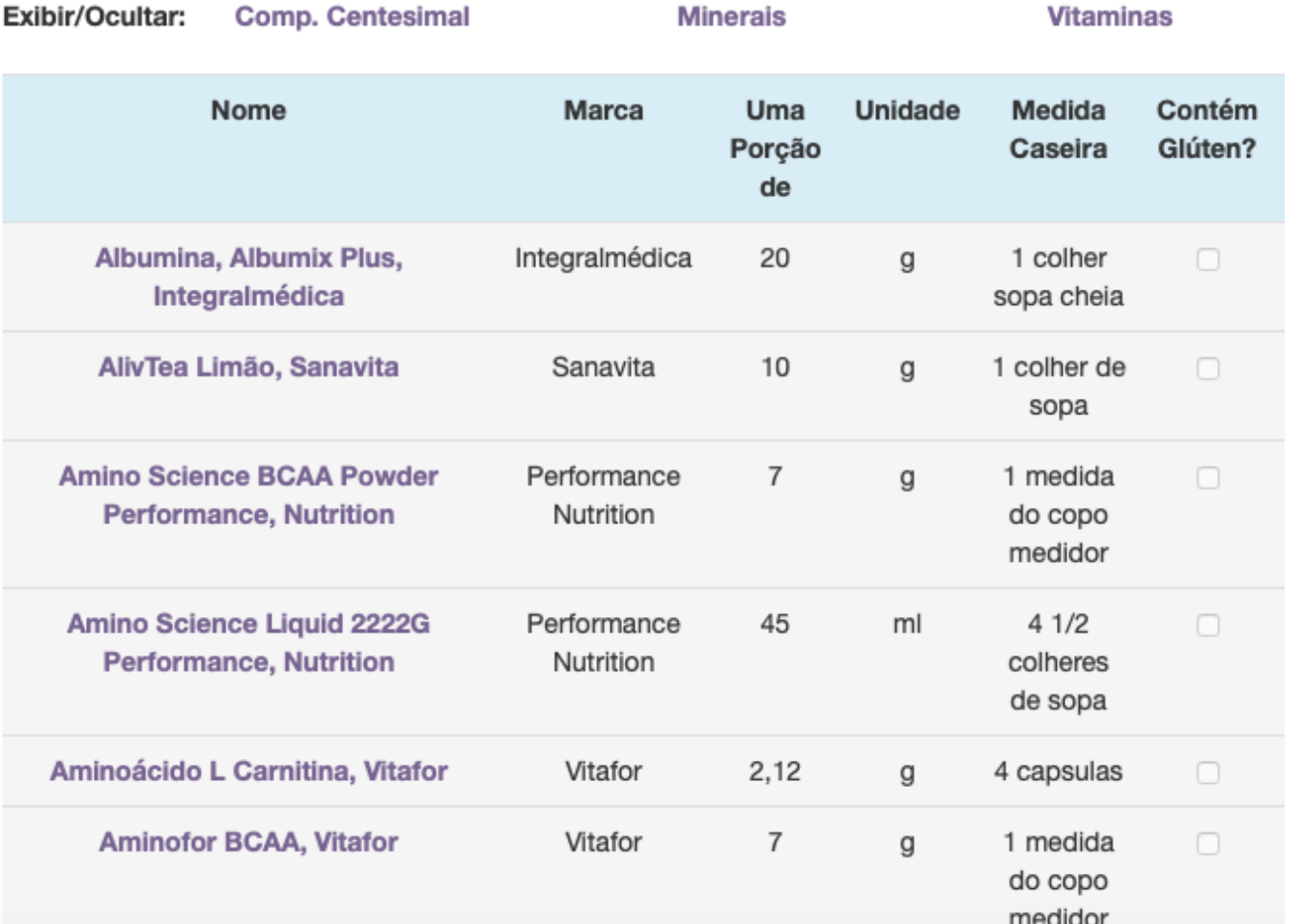

**Minerais** 

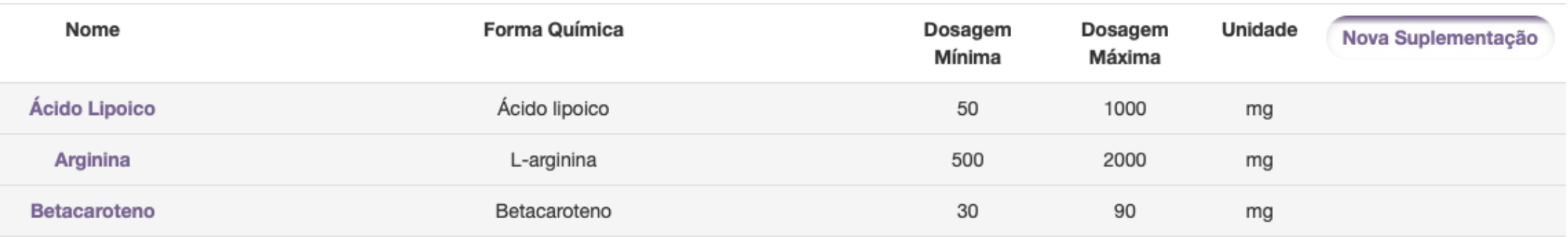

#### Cadastrar Suplementação Nutricional

Marque as substâncias que deseja prescrever

(Para encontrar uma substância em particular, aperte 'Ctrl + f' e digite o nome a ser encontrado)

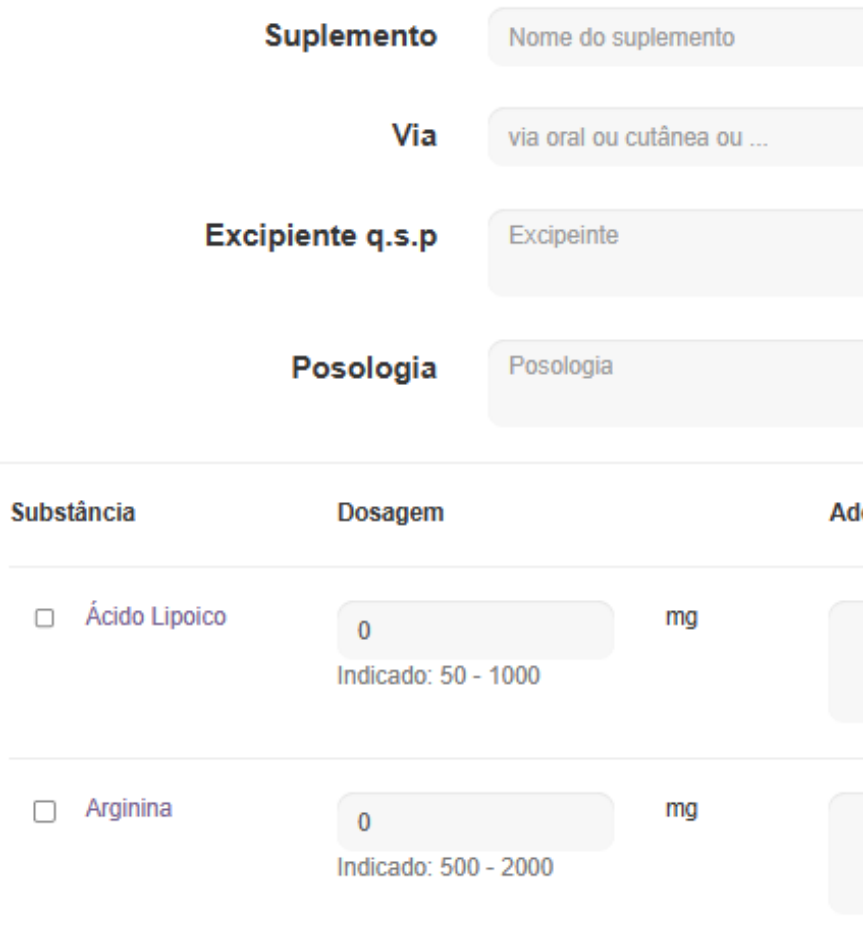

Selecione a substância que deseja incluir na prescrição e especifique o valor da dosagem. Os demais campos são opcionais. O campo adendo é para alguma informação que deseja especificar para a farmácia.

**Para montar a solicitação de exames selecione o perfil do paciente e o Software já irá sugerir quais exames podem ser solicitados, ou selecione manualmente.**

# **Consulta Atual - Soliticação de Exames Laboratoriais**

**Também é possível inserir os resultados dos exames solicitados no perfil do paciente.**

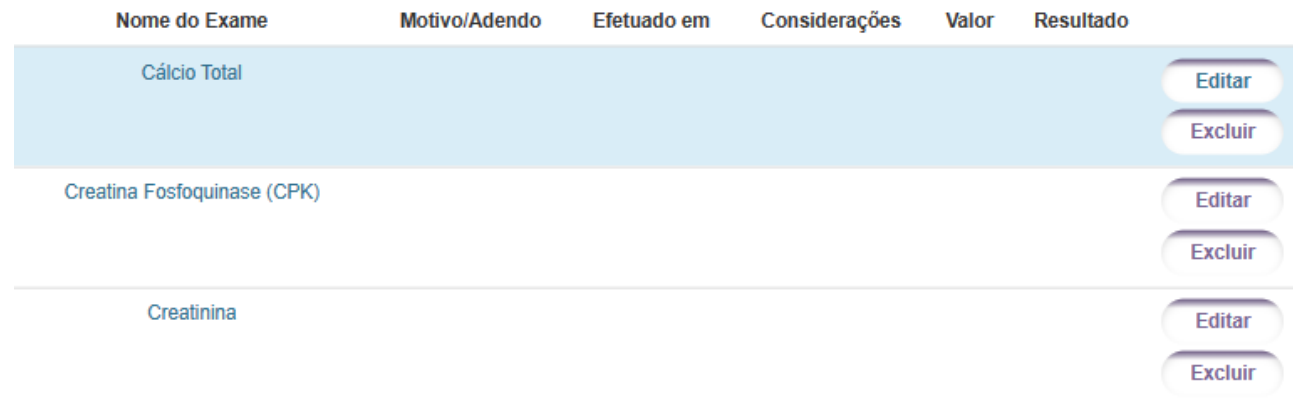

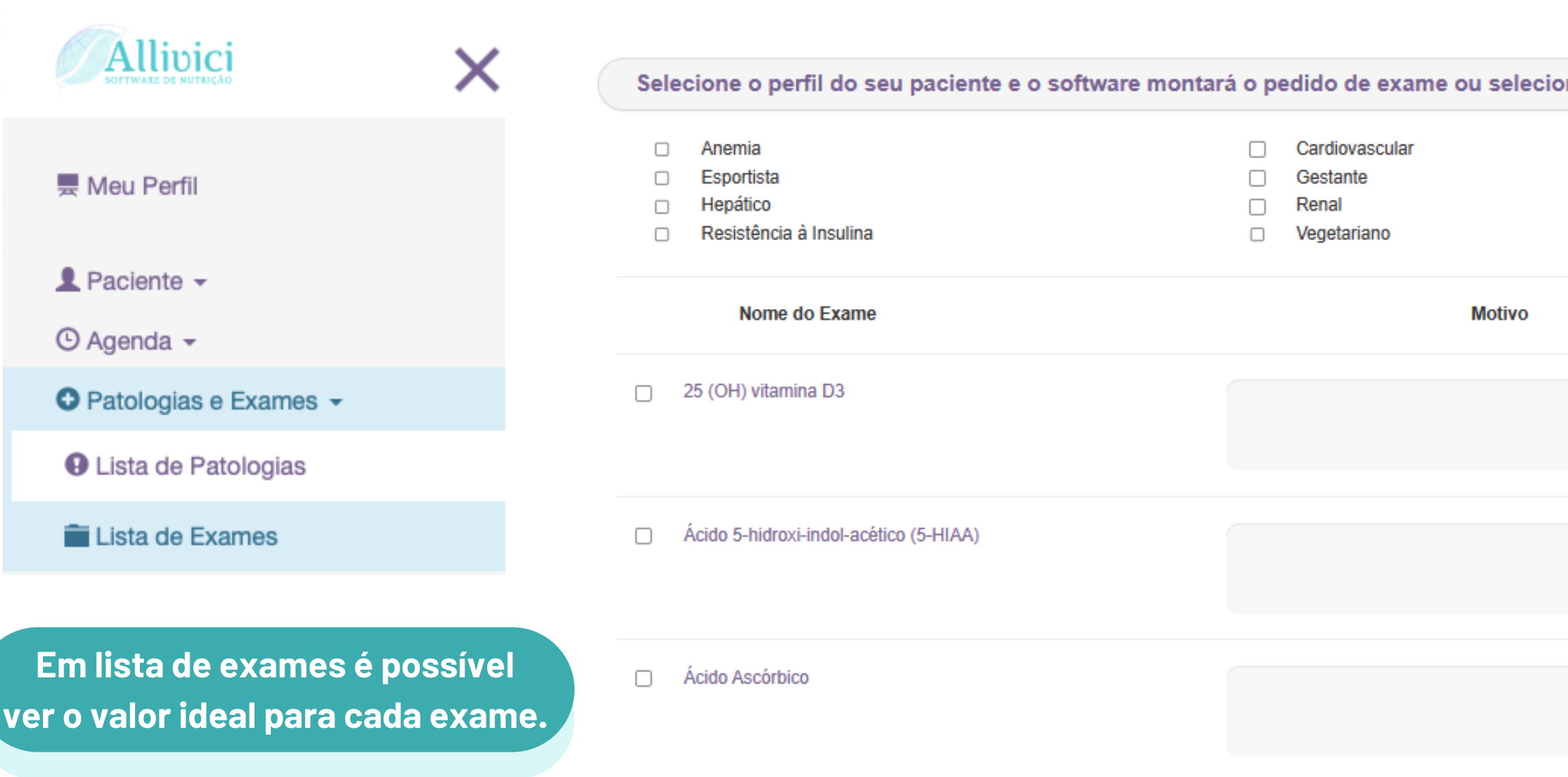

As doses mínimas e máximas abaixo abrangem a faixa de valores nutricionais ideais para adultos. Para outras faixas de idade e para o valor praticado nos laboratórios, por favor, clique no nome do exame em questão e veja mais detalhes.

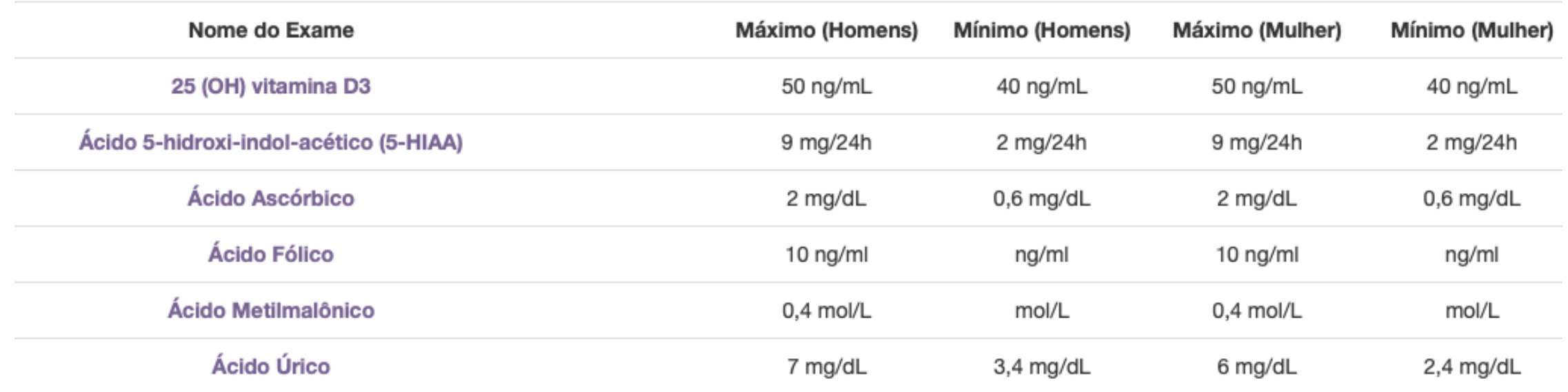

ne separadamente os exames que desejar.

# **Consulta Atual - Prescrição de Chás**

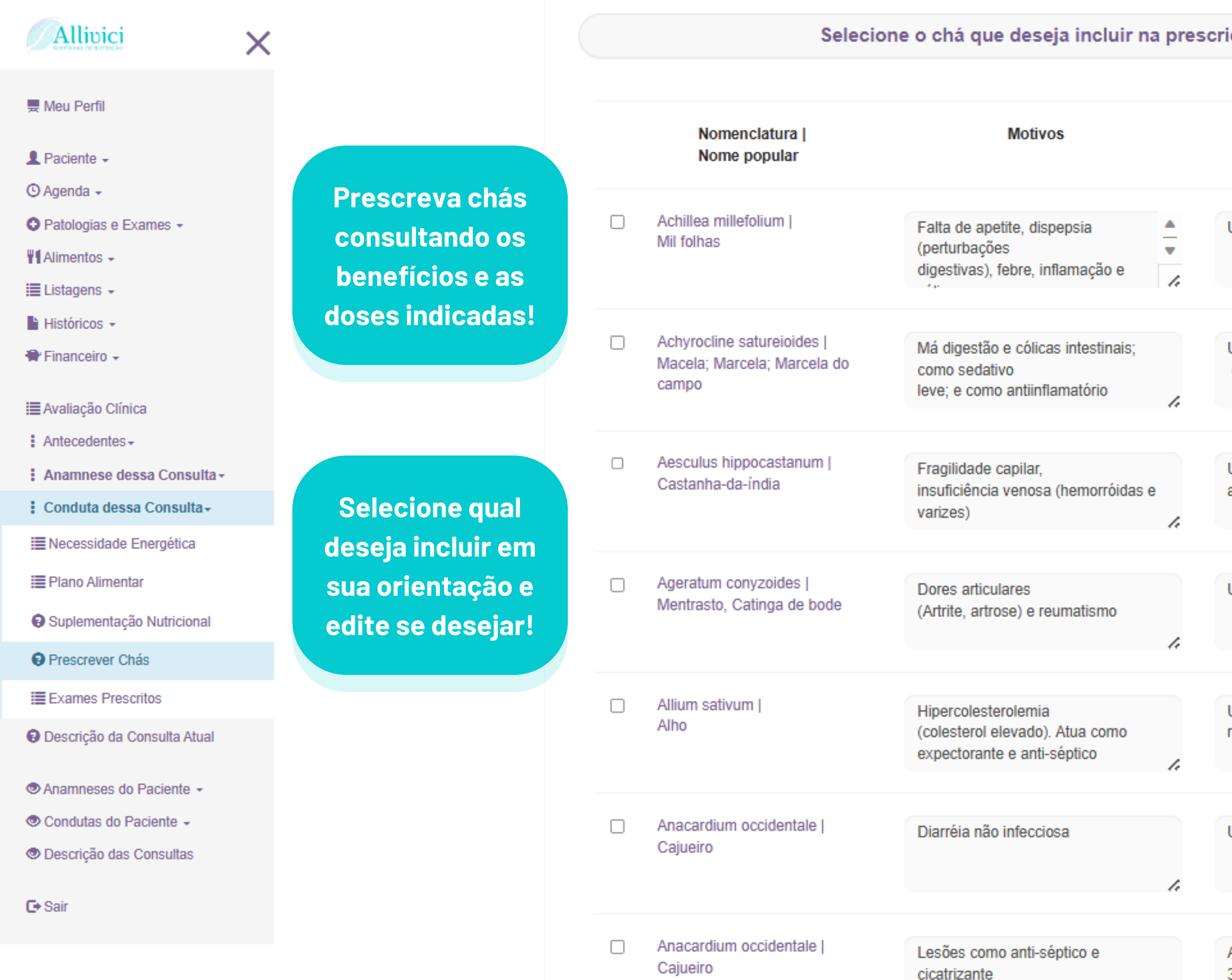

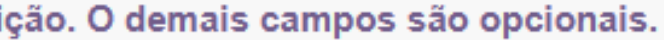

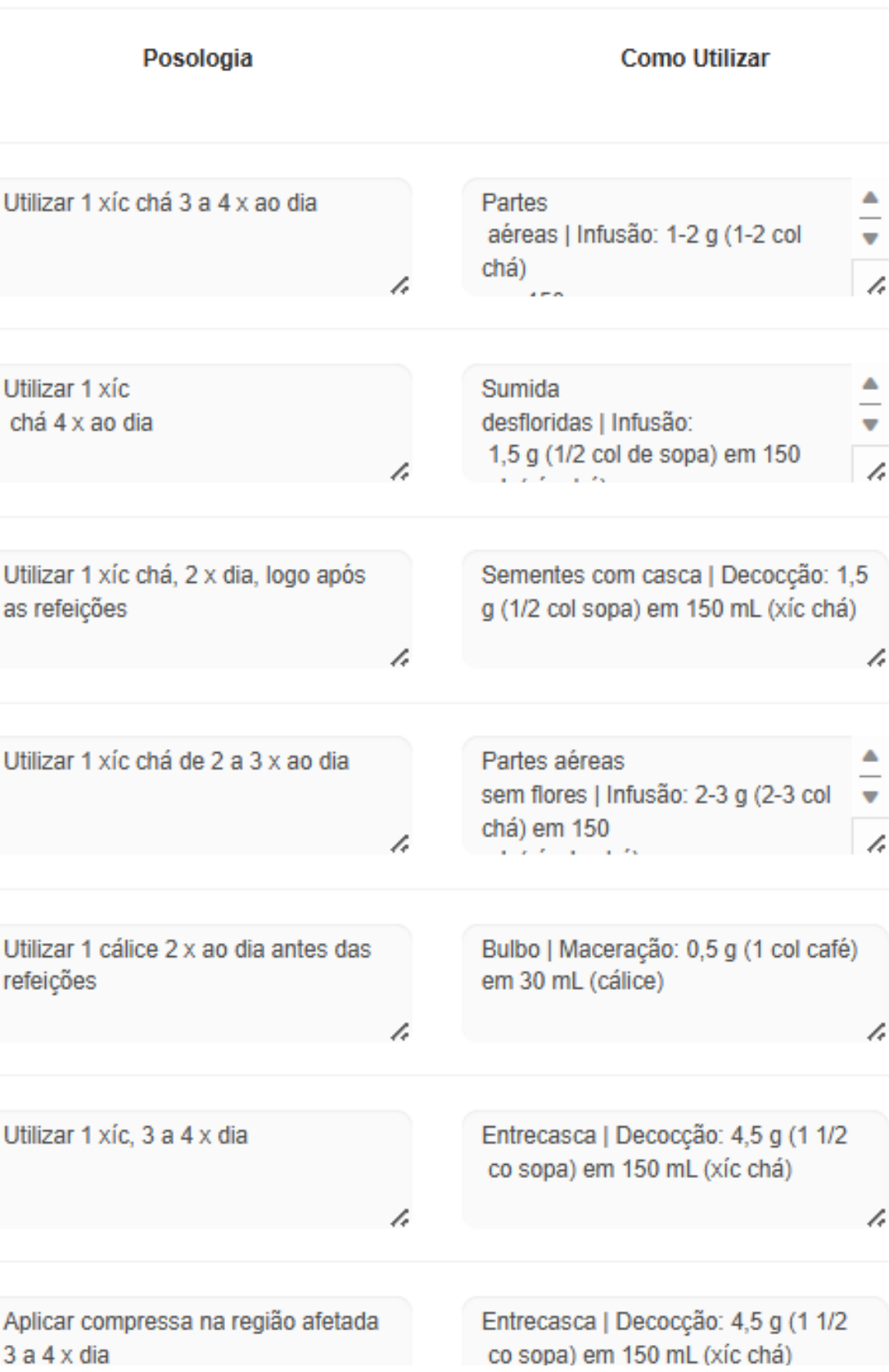

**É possível enviar diretamente do Software para o e-mail do paciente esses documentos em PDF.**

# **Consulta Atual - Salvar/Enviar Plano Alimentar e Evolução Antropométrica**

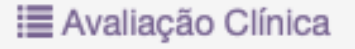

- $\frac{1}{2}$  Antecedentes  $\sim$
- : Anamnese dessa Consulta -
- : Conduta dessa Consulta -
- Pescrição da Consulta Atual
- **EXAnamneses do Paciente ▼**
- **© Condutas do Paciente ▼**
- **<sup>●</sup>** Necessidades Energéticas ▶ 1
- $\odot$  Dietas  $\blacktriangleright$  1
- **O** Planos Alimentares ▶ 1
- **· Exames Prescritos ▶ 1**
- <sup>6</sup> Descrição das Consultas

**Ao salvar o Plano Alimentar você verá todas as informações de micro e macronutrientes. Caso não apareça é porque o valor é zero.**

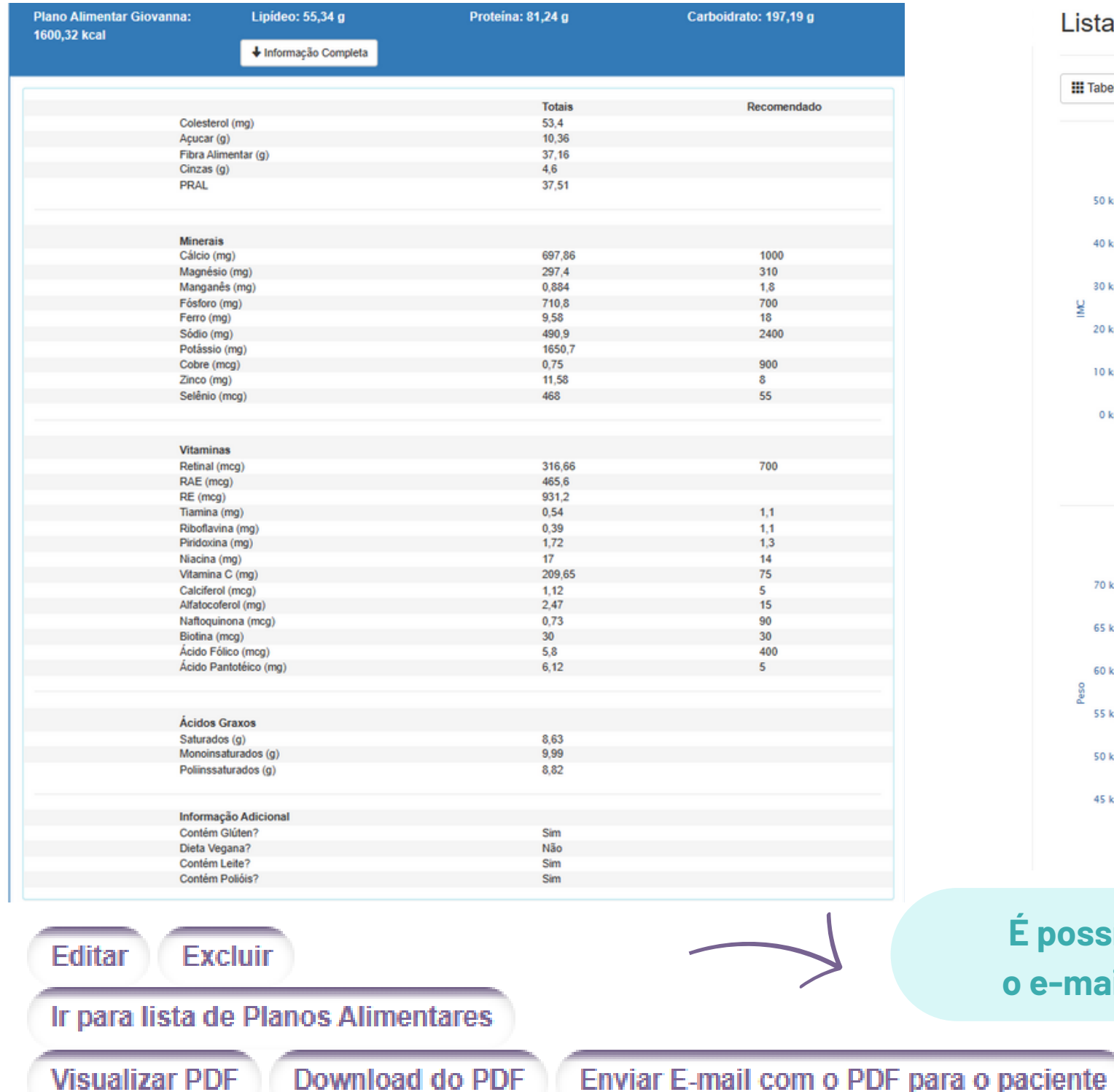

**Na etapa final é possível visualizar um resumo e os documentos que serão enviados ao paciente.**

Personalize essas páginas na área do usuário.

**Ao preencher os dados da antropometria é possível visualizar uma evolução ao longo do tempo de atendimento do paciente.**

#### ista de todos os registros de Antropometrias: 7

70 kg

65 kg

60 kg

**SS kn** 

50 k

45 kg

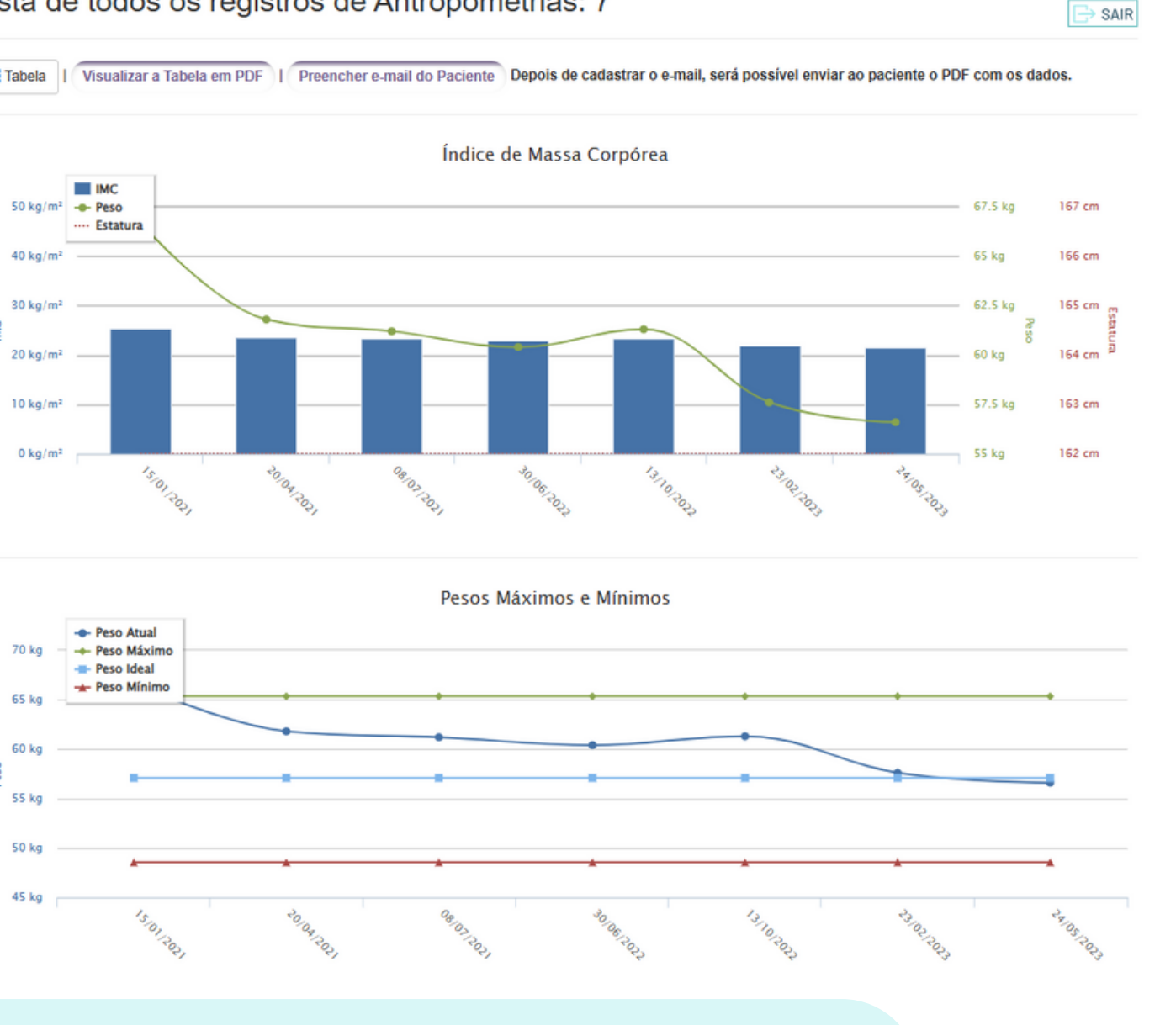

#### **MATERIAIS DE APOIO**

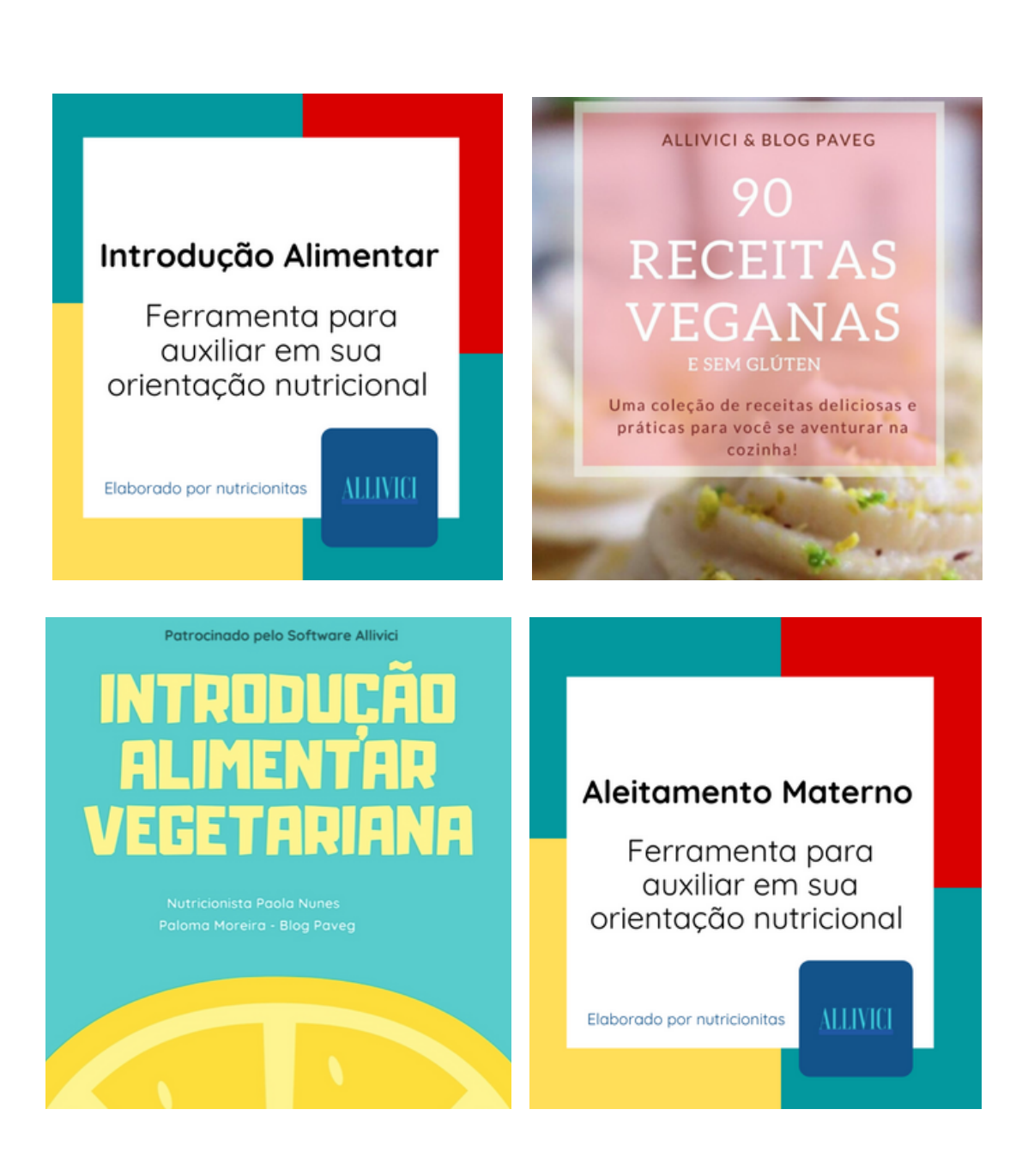

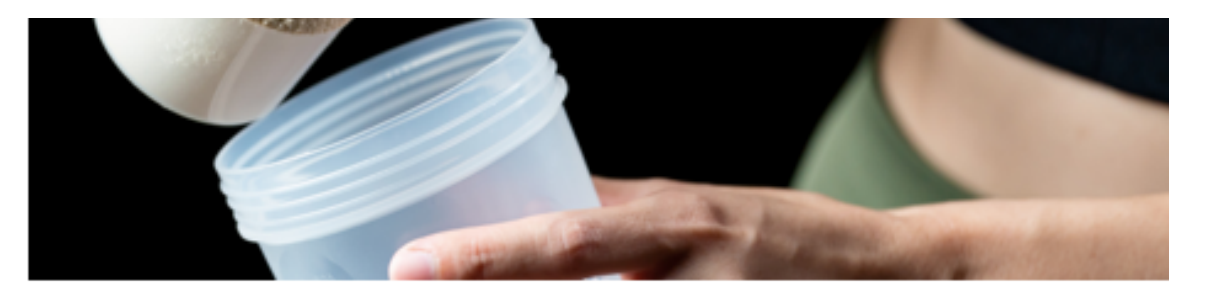

**ATUALIDADES** 

Artigo Científico: Segurança na Suplementação de Creatina

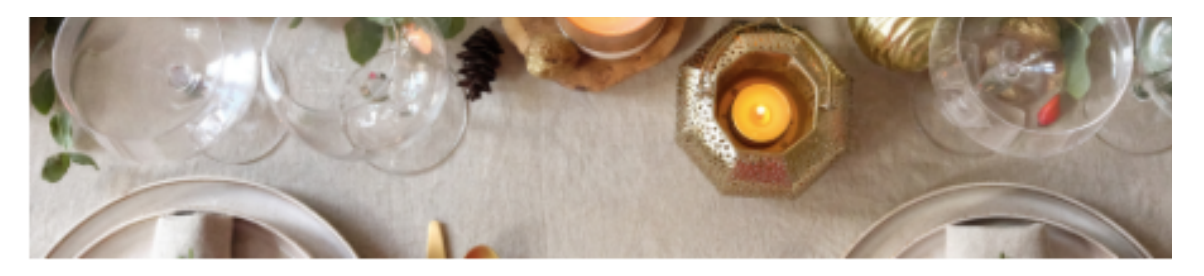

**ATUALIDADES** 

Receitas e orientações nutricionais para as comemorações de fim de ano

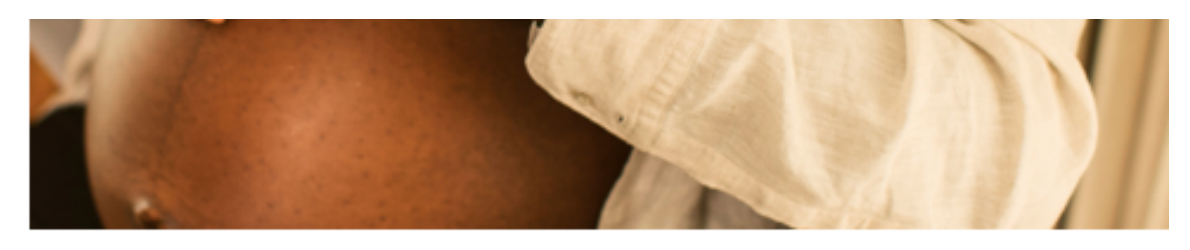

ATUALIDADES, NUTRIÇÃO MATERNO-INFANTIL

Cuidado Nutricional: Gestação e as mudanças a cada trimestre

#### **BLOG CIENTÍFICO GRUPO DE ESTUDOS**

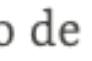

# **Exames Laboratoriais** na resistência à insulina

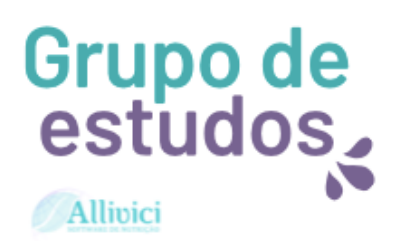

Grupo de<br>estudos,

Allivici

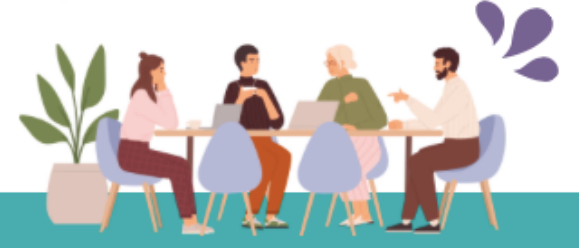

Qual é o papel da nutrição nos transtornos alimentares?

# **Materiais de apoio**

**Ao assinar você poderá escolher o pagamento de forma mensal, semestral ou anual.**

**O pagamento é feito via cartão de crédito, o qual é cadastrado no próprio software.**

#### Quais são as formas de pagamento?  $\forall$

É possível pagar sua assinatura com cartão de crédito. Quanto aos cartões, são aceitas as principais bandeiras.

#### Há fidelidade ou multa? Posso cancelar quando eu quiser? →

Não há fidelidade ou multa. Você pode cancelar quando quiser, basta solicitar o cancelamento em seu Meu Perfil.

#### A renovação é automática? ≫

A renovação é automática e validada após o pagamento respectivo.

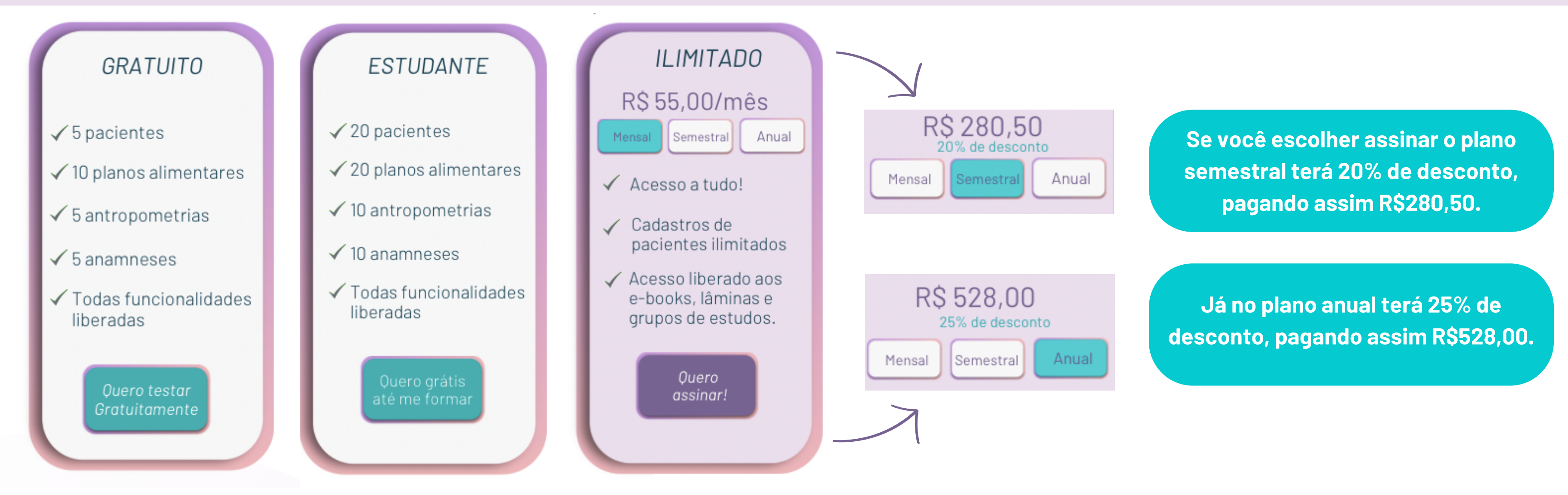

# **Planos de Pagamento**